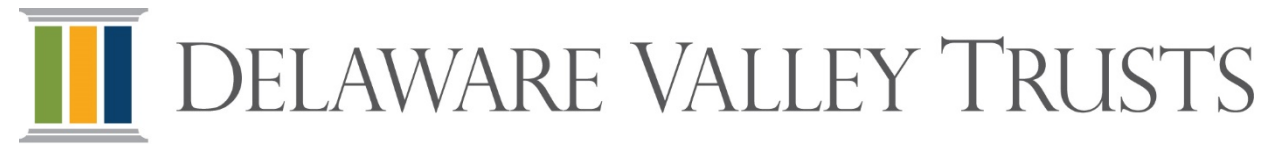

# **DVT Online University User Guide**

### **Access the Site**

To access the site, go to **learn.neogov.com** and enter your username and password.

If you do not have a username and password, please email training@dvtservices.com. It is recommended that you disable pop-up blockers in your system.

#### **Passwords**

If prompted to create a new password, use the following rules:

- Passwords must use 8 or more characters with a mix of uppercase and lowercase letters, numbers and symbols (example: %\$#@&!).
- Passwords must not be the same as the current password or one you have used previously in this system.
- Passwords can't contain your first name, last name or username.
- If the password you created does not meet one or more of the requirements, you will be alerted, and need to try a different new password:

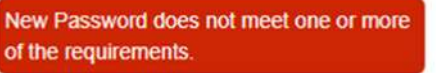

Once you have satisfied the requirements, make a note of your new password then click on the CHANGE box to update.

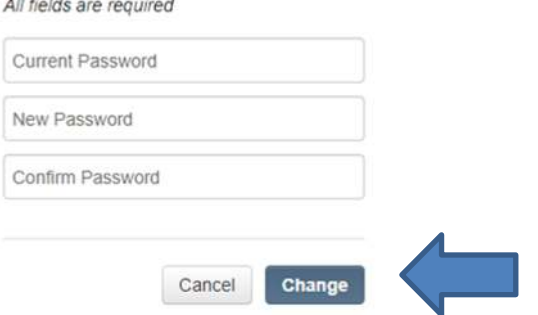

# **Where to Begin**

Once logged in, you will be directed to a **Dashboard**. The **Dashboard** is a one-stop shop of your DVT Online University training. From here you can enroll in courses, resume work on a course in progress, view upcoming online university training, and more!

You can also select other options:

**My Courses** (completed as well as those not started or in progress) **Course Catalog** (a list of all available courses) **Training Activity** (transcript report) **Calendar** (view due dates for incomplete training) **My Profile** (available from drop down at top of screen or in **My Courses**)

# **Enroll in Online Courses**

**Note:** Skip to **Start Online Courses** in the next section if you have already been assigned a course by an administrator.

To enroll in a course, go to the **Course Catalog** tab.

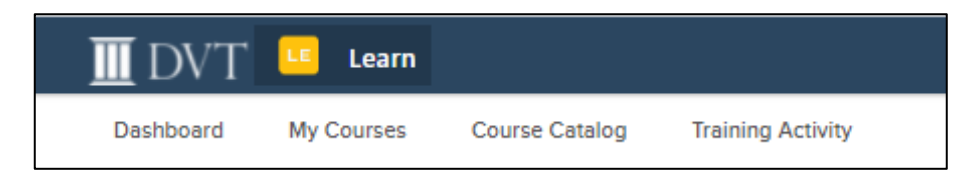

Next, view **Course Cards** to review course information including time to complete.

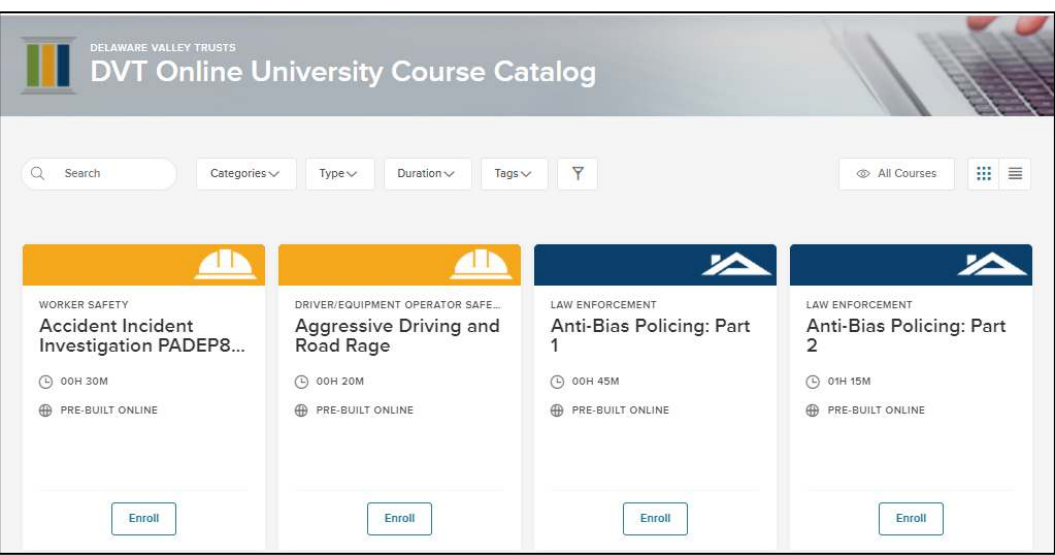

For a brief course summary, hover over then click on the icon at the top of the course card (you will see a circled "i" for information). Click on the "x" button at the top of the summary to return to course card for enrollment.

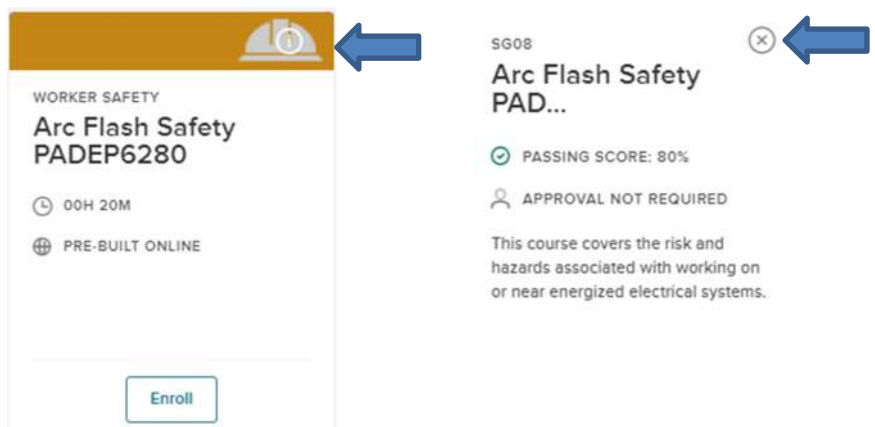

**Select the course(s) you are interested in then click on the <b>Enroll** button. Next, click on the green **Enroll in Course** button to complete your enrollment.

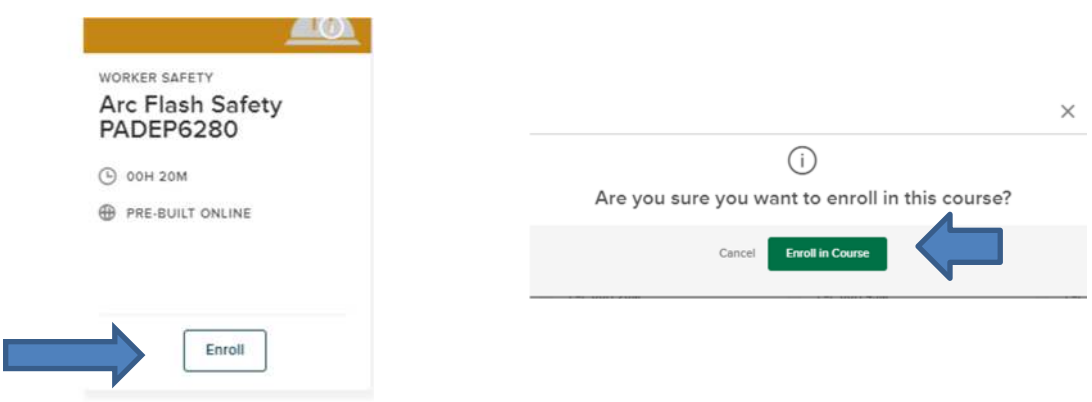

#### **Search Online Courses**

**To search for a specific course or topic you can:** 

- 1) View **All Courses**; **OR**
- 2) Type a key word or phrase from the title in **Search**; **OR**
- 3) For a more extensive search, filter courses by **Categories, Type, Tags** or **Duration**. Use **Tags** to search for a course using words associated with the topic. Tag examples: law enforcement, worker safety, DEP, human resources.

# **Start Online Courses**

From the **My Courses** tab you can start online courses which you selected or courses that have been assigned to you.

A **Status** note will appear at the bottom of the course card noting progress:

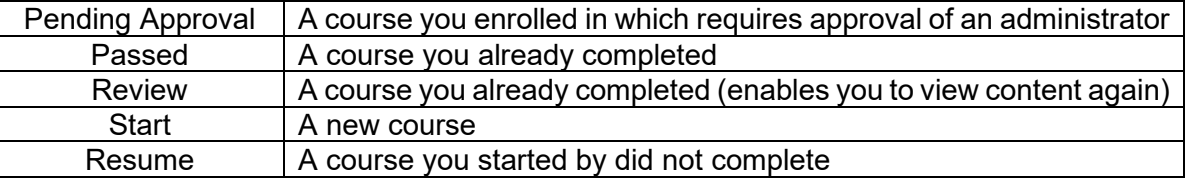

Due dates will be included as appropriate, along with a note for any courses which are overdue.

1. To launch an online course, click on status bar at the bottom of the course card (**Start** if new course, **Resume** if course is in progress). The course will open in a new window or tab. Make sure to have speakers or headphones attached to your computer as courses do have an audio component.

- 2. Follow the instructions on each slide to advance to the next slide. As you progress, use the arrows at the bottom of the slide to advance; do not click on the word *Continue*.
- 3. When you finish a course, follow the directions on the screen. You must click **Complete** to get credit for the course. To return to the **My Courses** page, click the **Exit** button in the upper right corner of the page.

If you are unable to finish a course in one sitting, it will be automatically saved where you left off. Click on the **Resume** button on the Course Card from **My Courses** when you are ready to continue the training.

#### **Track Progress**

You can track your course progress in several ways:

- 1) **My Profile** gives a snapshot of all courses.
- 2) **My Courses** shows a summary of all courses with course card information.
- 3) **Dashboard** highlights current activity.

#### **Print a Certificate of Completion**

Once you complete a course, you can print a certificate of completion for your records.

- 1. Go to **My Profile** (upper right of screen, click on arrow beside your name).
- 2. Select the course certificate you want to print from **Completed Courses**.
- 3. Click **View Certificate.**
- 4. Click **Print Certificate;** a pop-up window will appear, allowing you to adjust printer settings. Choose landscape orientation for best results.

# **PA DEP Water/Wastewater Operator Certifications**

The DVT Online University can assist members who are required to maintain PA DEP Water/Wastewater Operator certifications. For assistance, contact chigham@dvtrusts.com or dkerns@dvtrusts.com.

**If you experience any technical difficulty or have questions, please contact Debi Kerns at dkerns@dvtrusts.com or Carol Bigham at cbigham@dvtrusts.com or call (215) 706-0101.**